## **Approving P‐Card Reconciliation in Concur**

- You will receive an e-mail, with a login link to Concur, when the cardholder submits the Statement Report for approval.
	- o Contact cpi-security@astate.edu if you are unable to login.
	- o Alternatively you can login to my.AState.edu and click on the P‐Card icon.
- On the main menu, Concur will put documents awaiting your approval under My Tasks in the Required Approvals section:

## **MY TASKS**

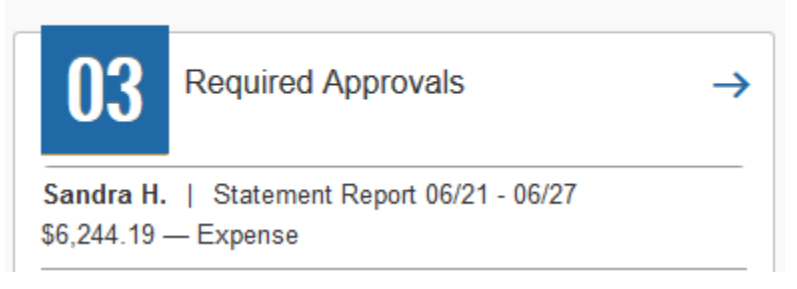

- Click on the Required Approval arrow to access the Approvals Home page.
	- o Approvals Home will display separate tabs for each type of document that you may approve: Requests, Expense Reports, and Statement Reports (P‐Card).
- Click on the Statement Reports tab and select the Statement Report you would like to review and approve.
	- o The summary screen (below) will list the Employee's name

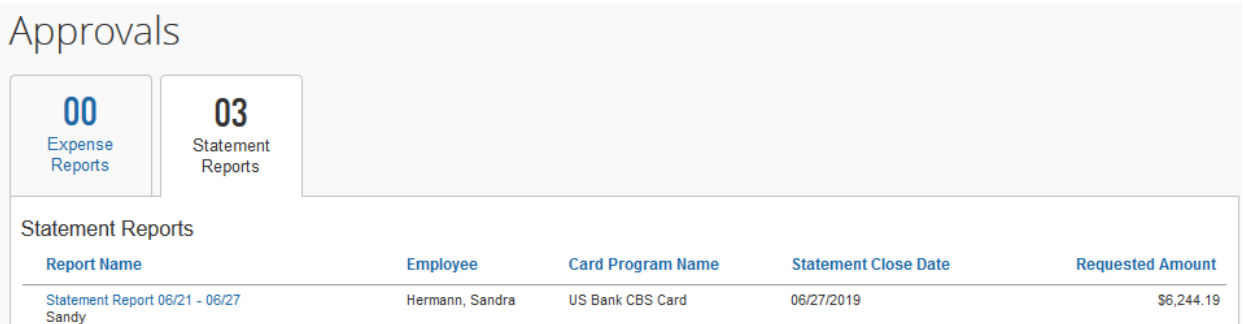

- Click on the name of the document that you want to approve.
- Concur will automatically open to the Expenses tab, which gives you a breakdown of all the expenses.

Each transaction or itemization may have a few icons out to the side:

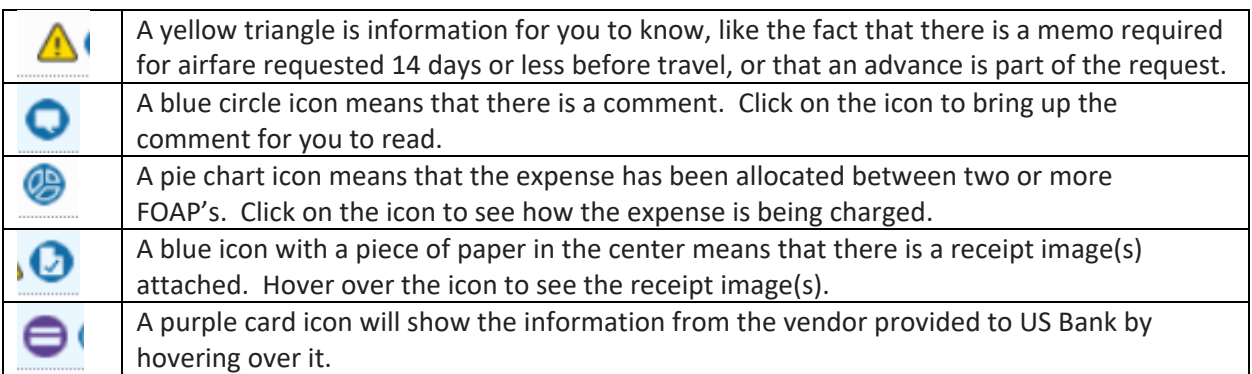

 To see the header information or allocations, click on the Details dropdown:

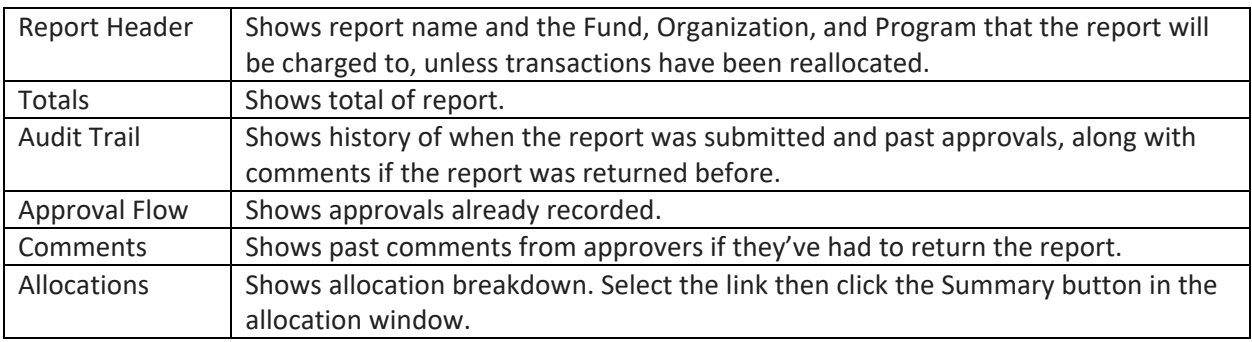

Choose one of the approval options:

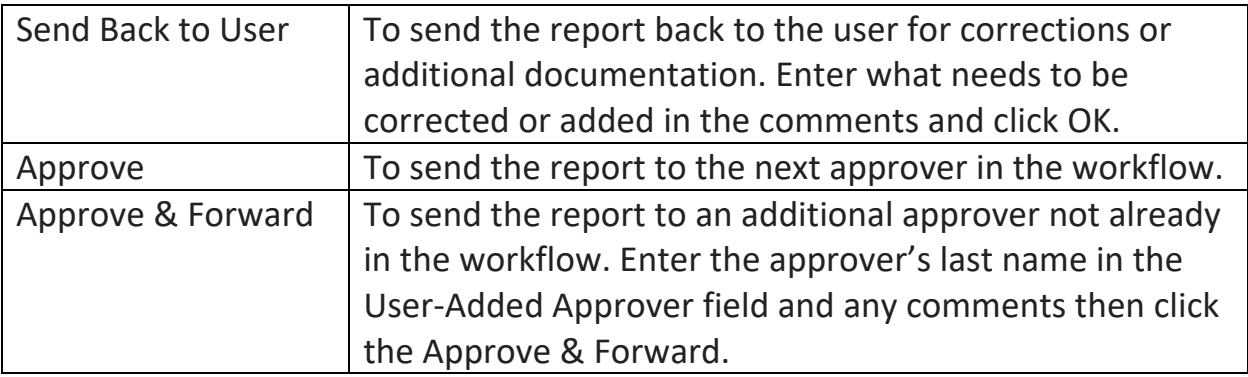

- Concur will bring you back to the list of reports pending your approval. Choose the next report and repeat until all reports are approved.
- Once you have completed all the documents in approvals, log out of Concur by clicking on the arrow next to your Profile in the upper right corner, then click on Sign Out.

Updated November 2019